# **Table of Contents**

<span id="page-0-0"></span>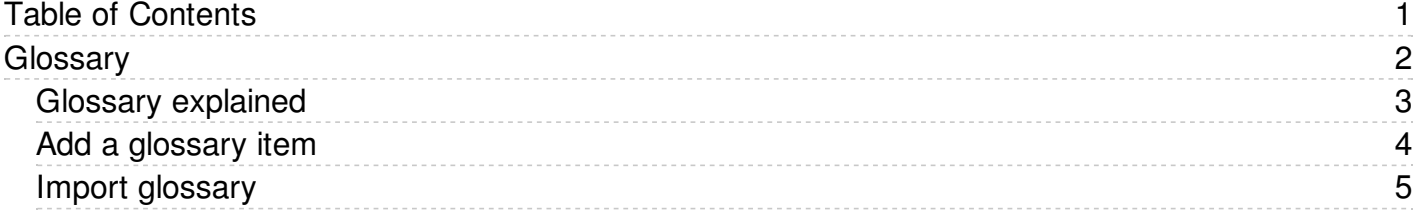

<span id="page-1-0"></span>Glossary

<span id="page-2-0"></span>The **glossary** allows you to create a list of definitions in your knowledgebase.

Glossary items are highlighted in red in the article. If you hover your mouse over the glossary item, you see a question mark. If you click on the word, the definition is displayed in a yellow box.

The part of the knowledgebase where you create articles, manage users and design the site. Users must log in with administrator, moderator, editor, author or contributor access to see this area.

This article describes the Admin area home page and reviews the standard information you see and actions you can perform throughout the Admin area.

To hide the definition again, move your cursor away from the word.

<span id="page-3-0"></span>The glossary gives your readers quick definitions or explanations of words or phrases important to your application, but which the reader might not know.

There are two ways to add a glossary item:

- 1. Click the **Add** icon **a** at the top right of the Admin screen and select **Glossary item**.
- 2. On the **Articles** tab select the **Glossary** sub-tab, then click the **Add new** button.

Either method displays the **Add new** form. Provide the required information for the new item:

- **Word/phrase** This is the word or phrase that may puzzle your reader. This text will be highlighted in red in articles.
- **Definition** Explain the word or phrase. In an article, the definition appears in a yellow box when the reader clicks a word highlighted in red.

There are two optional settings:

- **Highlight once** Select to have the word or phrase highlighted only the first time it appears in an article. Repeated highlighting may make the article more difficult to read.
- **Published** This is selected by default. De-select to have this item not display in the glossary.

Click **Save** to save the new item. Click **Cancel** to abandon your edits and close the form. Click **Preview** to see how the item will appear.

<span id="page-4-0"></span>If you already have a list of terms and definitions that you would like to use in your knowledgebase, you can upload these terms in bulk.

The process is:

- Create a file of glossary items to import
- Upload a test sample to the system
- Import.

### **Create a file of glossary items to import**

First, you need to create your file of articles. This is a comma-separated (CSV) text file that consists of a **phrase**, followed by a **definition**.

- Both fields *must* be included, and they must be in the order of glossary item name (phrase) first, and then the text that explains it
- Place the data for each glossary item onto a single line, and separate each field by a comma. Include a space after the comma. If you choose to use something else other than a comma, update the **field terminated by** field under CSV options to match.

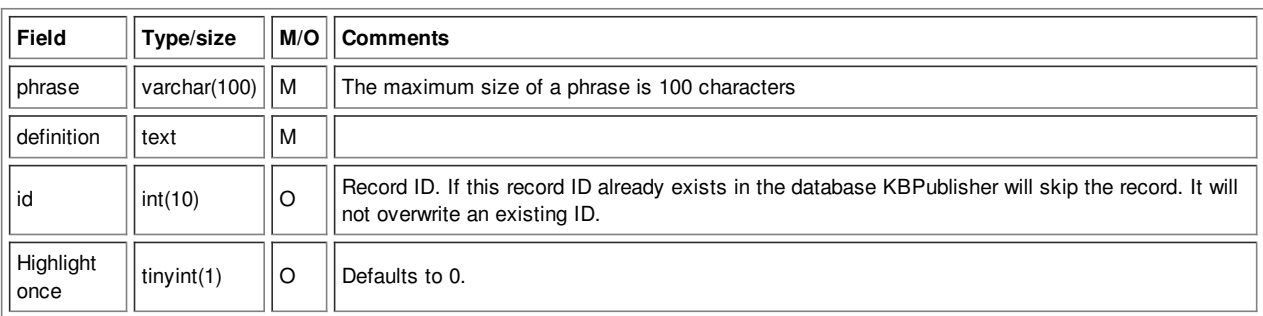

### **Create a test file**

Don't try to upload the whole file without testing it first. If something goes wrong you may then have to delete all those half-imported glossary items and try again. Create a test file and run that first.

- Copy, say, the first three lines of your text import to a separate file
- Either:
	- Save the file to a local drive (e.g. somewhere on your c: drive)
		- Upload the file to the server

## **Import the test file**

You are now ready to import the *test* file to KBPublisher.

- Click on the **Import menu**
- Click on the **Import Glossary** tab
- If the import file is on your c: drive (or another local drive),
	- Choose **Load Data Local File** in the **SQL Load Command** field
	- **Browse** for the **CSV file** on your drive and load it
- If the import file is on the server,
- Choose **Load data file**
	- Type the address where the file is located into the **Path to file** field on **CSV file** line
- Change **CSV options** if required.
- Click **Load**

On completion of the load, you will see a message at the top of the Import Articles screen telling you how many files were imported successfully and how many were skipped.

If the upload was successful, click on the **Articles** tab to check out the articles.

#### **Fix any problems**

All going well, you should now have three new glossary items in your knowledgebase. Check them carefully and ensure that everything worked as you expected. If you had problems, delete these, fix the test file and run it again. Keep fine-tuning until it works, and then update the real file to match the fixes you made in the test file.

You are now ready to import the rest of the glossary.

#### **Import articles**

Import the rest of the glossary using the same process as for the test file, only this time using the real data file.

#### Note:

- If the glossary item already exists, a new item will still be uploaded. We recommend you do not duplicate.
- If any unique keys will be duplicated during import, records from cvs file will be ignored.

---------------------------------------------------------------------- *This functionality works in version 4.0 and above*